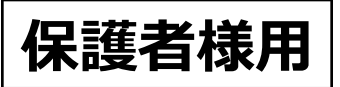

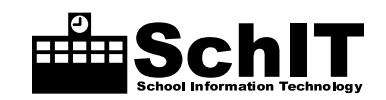

# メール配信システム 登録方法のご案内 Simple Mail BBS

メールを受信したい携帯電話やパソコンから、それぞれ登録を行ってください。 1家庭につき、メールアドレスを3つまで登録できます。同じ学校・施設に兄弟がいる場合は、1度の登録で兄弟全員 分の登録が完了します。別々の学校・施設の場合にはそれぞれ登録手順通りに行ってください。

### **!登録の前に**

迷惑メールの設定をしていませんか? 設定によっては、メールを受信できない場合があります。 迷惑メールの設定をしていない方は手順1番へ進んでください。

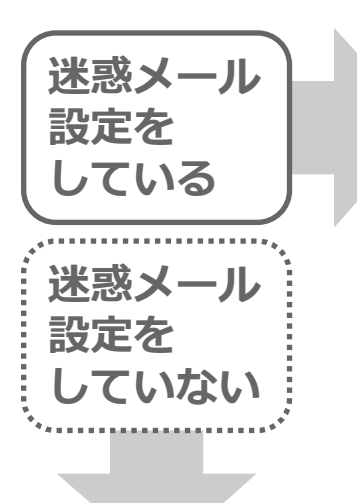

### **【アドレス指定受信設定の確認】**

下記の3つのアドレスからのメールを受信できるように、 3つのアドレスを全てフルアドレスで設定してください。

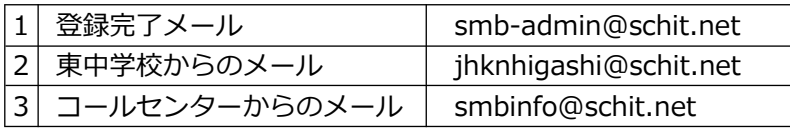

※auの携帯電話を使用している方で「なりすまし規制」の設定をしている場合は、「指定 受信リスト設定(なりすまし・転送メール許可)」に「@schit.net」を登録してください。 ※迷惑メールの設定方法でご不明な点は、ご使用の携帯電話会社へお問い合せください。

### **迷惑メールの設定確認が完了したら、 手順1番へ進んでください。**

#### **1. 空メールを送信 2. 仮登録完了メールを受信** 下記アドレス宛に空メールを送信してください。 空メール送信後、仮登録完了メールが送られてきます。 (件名と本文の入力は不要です) │ (この時点ではまだ登録完了していません) 宛先アドレスに入力間違いがないか、確認してから送信し パソコンで受信フォルダにメールが来ていない場合は、 てください。 迷惑メールフォルダをご確認ください。 仮登録完了メールの本文に smbsky@schit.net 表示されているURL(下線 差出人 smb-admin@schit.net 部分)をクリックしてくだ 件名 | 【SMB】仮登録受け付けました さい。 メールアドレス登録を受け付けました。 下記の入力フォームから登録を完了 QRコードをご利用の方は ※一部の携帯電話では、上 してください。 https://schit.netxxxxxxxxxxxxxx こちら → 部のURL(https://の表記) xxxxxxxxxxxxxxxxxxxxxxxxxxx から接続出来ない場合があ 上記URLでエラーが出る方は、以下 ります。下部のURL(http: のURLをお試しください。 http://smbxxxxxxxxxxxxxxxxxx //の表記)から接続してく xxxxxxxxxxxxxxxxxxxxxxxxxxx **※件名には何も入力せずに、** ださい。 <u>. . . . . . . . . . .</u> SimpleMailBBS管理者 フリーダイヤル:0120-940-661 送信してください。 時間:平日 9:00-18:00 何も入力されていないと送信できない場合は、 本文に何か文字を入力して送信してください。

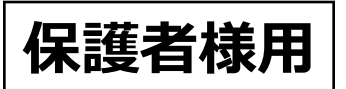

### **3. 登録フォーム入力**

URLをクリックすると、登録フォームが表示されます。

①**メールアドレス**

ご自身のメールアドレスに間違いがないことを確認してください。

②**学校・施設名**

下記の学校・施設名を入力してください。

#### 鹿沼市立東中学校

#### ③**電話番号**

 学校に届け出ている「電話番号(固定・携帯)」を市外局番から(携帯電話 はそのまま)、入力してください。(ハイフンはつけないでください。) ※半角数字で入力してください。

④**ユーザ種別**

「保護者」になっていることを確認してください。

①~④を確認・入力後、次へボタンをクリックしてください。

#### **入力に誤りがない場合**は、

「メールアドレス登録を受け付けました。手続きが完了次第メールを お送り致しますので、お待ちください。」と表示されます。

#### **入力に誤りがある場合**は、

次へボタンを押すと、赤字でエラーメッセージが表示されるか、「メールアドレス登録を受け付けました。手続きが完了次第 メールをお送り致しますので、お待ちください。」という赤字表示の後に以下のメールが送られてきます。

「メールアドレスの本登録が下記の原因によりできませんでした。入力した電話番号、学校名、ユーザ種別のいずれかが間 違っているようです。入力内容を確認し、再度お手続きください。」

※エラー表示になり登録できない場合には、再度仮登録完了メールに記載されているURLから登録フォームに接続していた だき、正しい情報を入力して送信してください。

### **4. 本登録完了**

本登録完了メールが送られてきます。

本文にユーザID・パスワード・携帯電話用掲示板及びパソコン用掲示板のURL が記載されています。

ユーザIDとパスワードは、掲示板の閲覧やアドレス変更などで使用します。 メールを保護する等をして大切に保管してください。

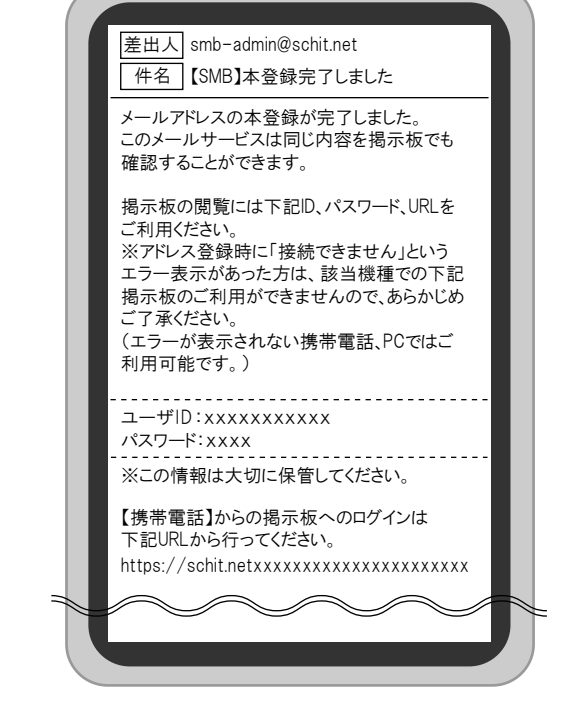

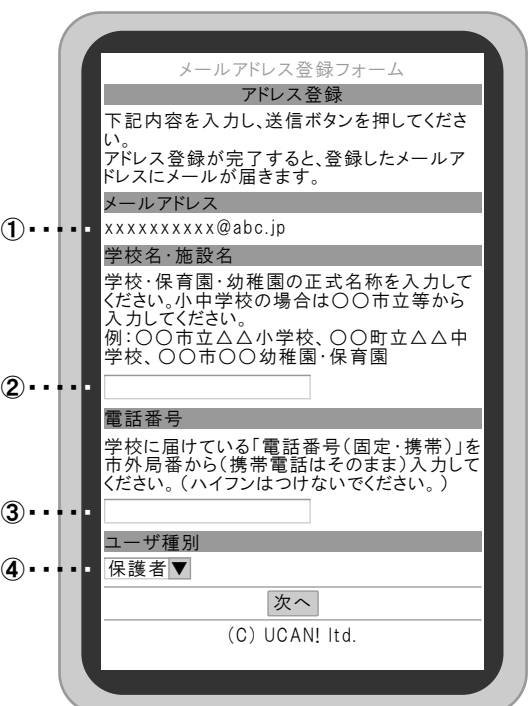

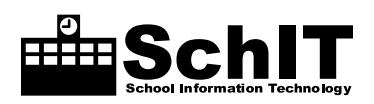

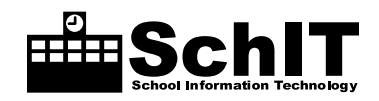

### **掲示板ログイン・確認方法**

①配信されたメールの内容の下部に 掲示板のURLが表示されますので クリックします。

- ②ログインIDとパスワードを入力し、 「ログイン」ボタンを選択します。 ※半角英数字で入力してください。
- ③掲示板が表示されますので、確認 したい掲示板のタイトルをクリッ クします。

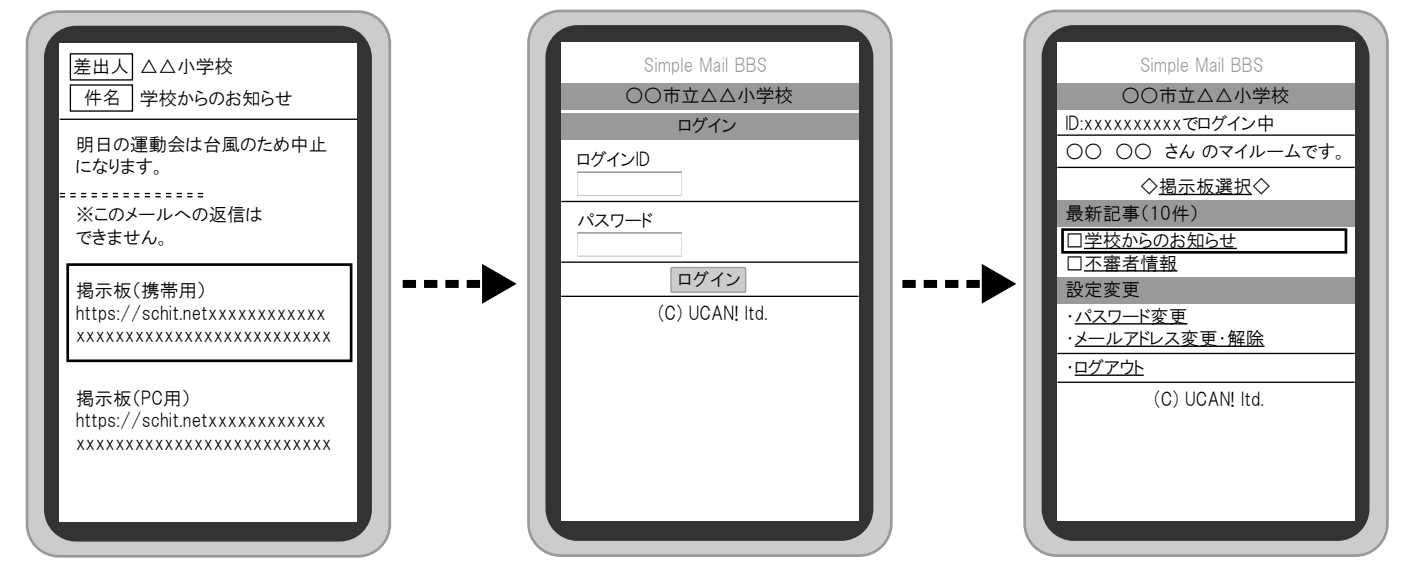

## **パスワード変更方法**

①ログインIDとパスワードを入力し、 「ログイン」ボタンを選択します。 ※半角英数字で入力してください。

- ②ログイン後、「パスワード変更」 を選択します。
- ③「現在のパスワード」と「新しいパ スワード」を入力し、「パスワード 変更」ボタンを選択します。 ※半角英数字で入力してください。

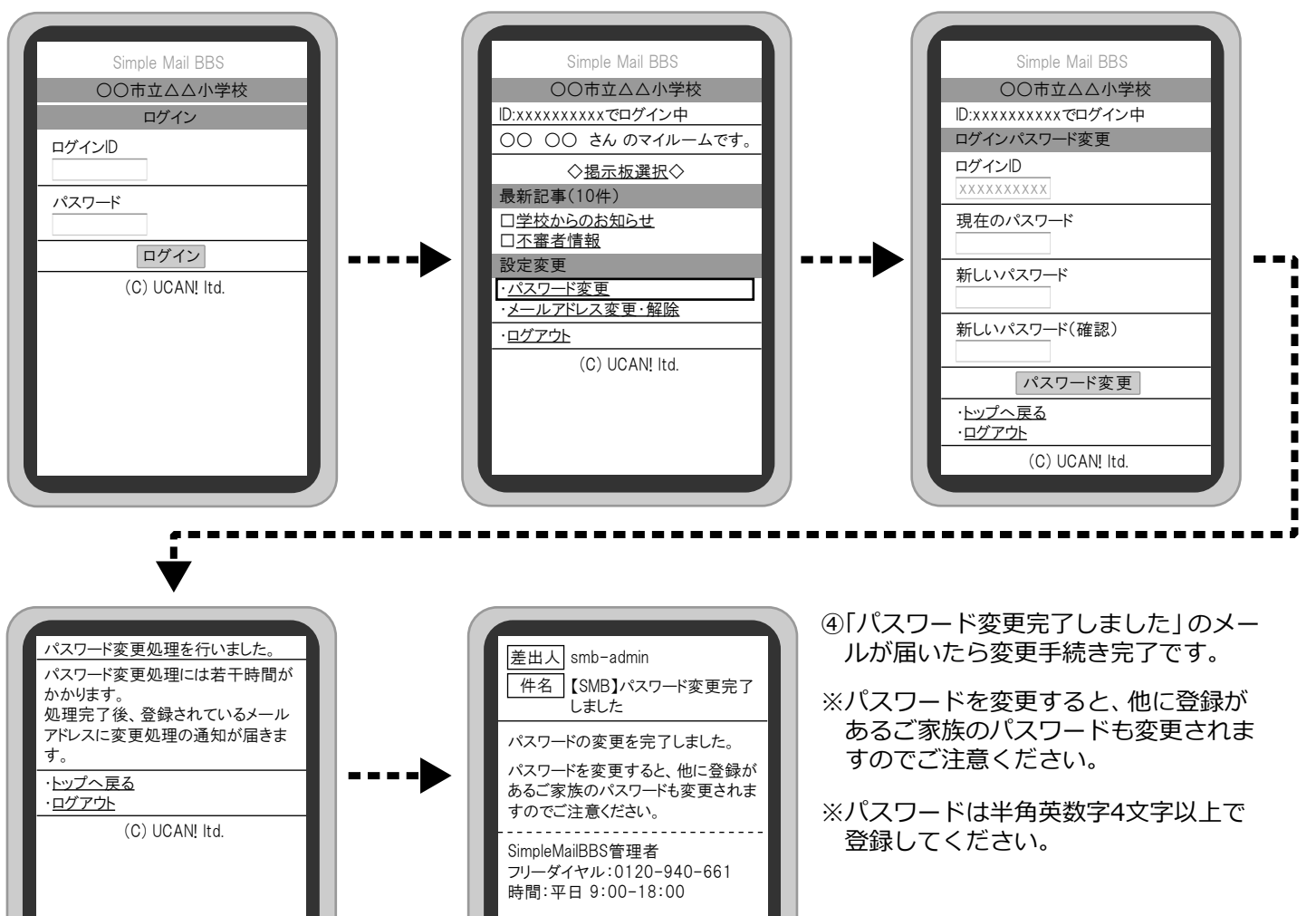

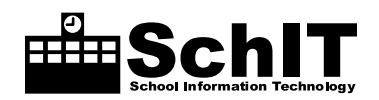

### **メールアドレスの変更・解除方法**

①ログインIDとパスワードを入力し、 「ログイン」ボタンを選択します。 ※半角英数字で入力してください。

②ログイン後、「メールアドレス変更」 を選択します。

③変更・解除したいアドレス情報の 「解除する」ボタンを選択します。

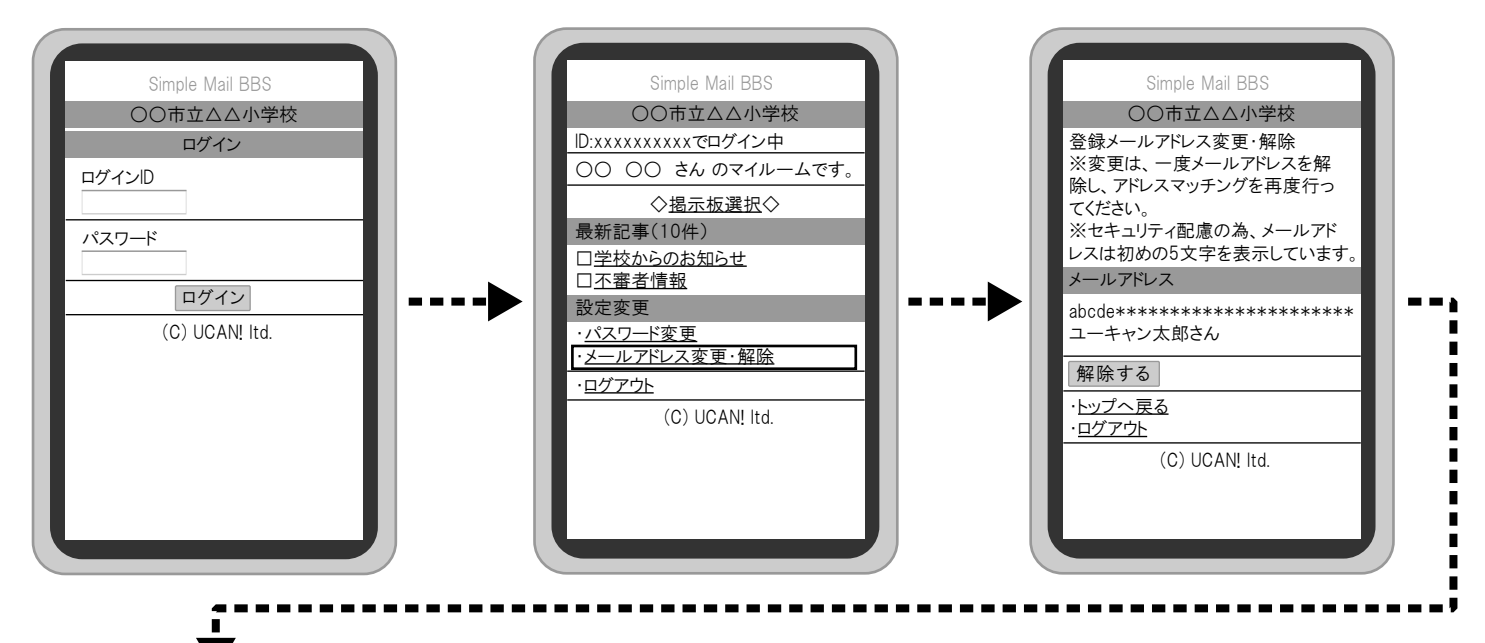

⑤ログイン後の最初の画面に戻ります。

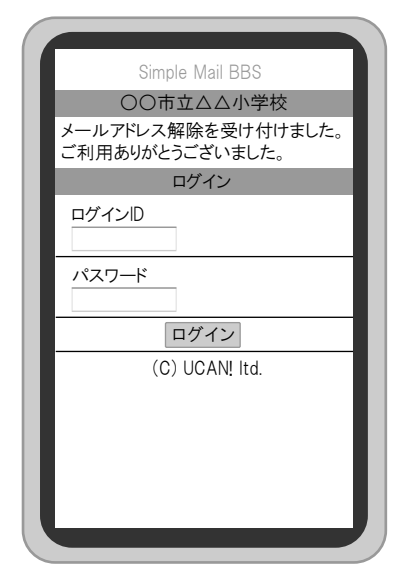

※メールアドレスを変更する場合は、メールアドレス解除後に、 再度空メール送信からメールアドレス登録を行ってください。

## **ご登録についてのお問い合せはこちらまで**

U<sub>C</sub>AN

# **株式会社ユーキャン コールセンター**

【メール】smbinfo@schit.net 【フリーダイヤル】0120-940-661 【営業時間】平日 9:00~18:00